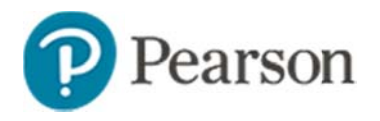

# **Assigning Resources to Students**

This document is intended for teachers who want to learn how to create a student resource, search for student resources, assign materials to students, and access assignment information.

### **Creating a Resource for Students**

To create a resource for students:

- 1. Roll your cursor over the Classrooms header and click **Instructional Materials**
- 2. From the Create menu at the top right, select Resource
- 3. Click Go
- 4. Select a subject and grade range, and then click Select Standard **Alignment**
- 5. Select one or more standards sets
- Search by ID, keyword or browse to locate one or more standards 6. to align; selected standard appear in the right column

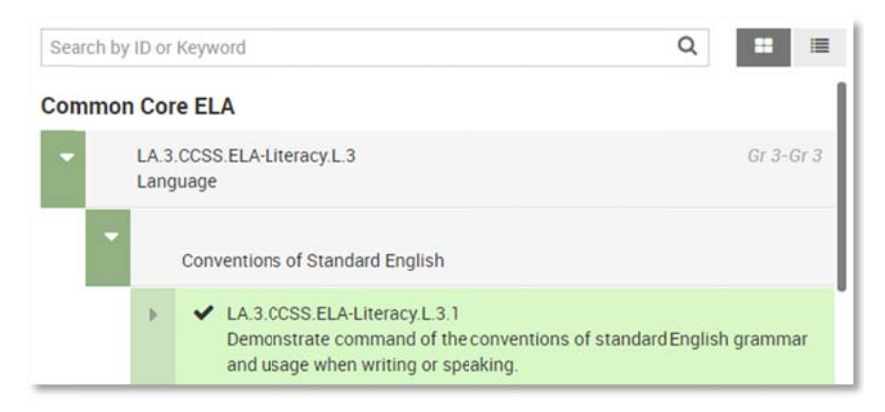

#### $\overline{7}$ **Click Save and Close**

8. Add a title and description

- 9. For Duration, indicate the approximate time it will take students to complete this assignment
- 10 Indicate the format of the resource
- 11. On the Define Properties tab, complete the required (\*) fields
- 12. Under For Students, select Yes
- 13. Under Content add to any of the following:
	- Text-based Content click a section from the pre-defined one(s) listed or click Add your own custom section
	- Attachments browse for and attach one or more files
	- Website Link Point to the URL of an existing resource
- 14. Under Organizers, check all that apply
- 15. Click Save

# **Searching for Student Resources**

Your district may make resources for students available to you.

To locate resources for students:

- 1. Roll your cursor over Classrooms and click Instructional **Materials**
- 2. Click Search
- 3. To limit the results to resources for students, under Intended Audience, select For Students
	- Intended Audience For Educators (5,407)  $\triangledown$  For Students (9)

O On some sites, materials will be e organized by source, as shown by the tabs below. Each tab indicates how many materials match the current filters.

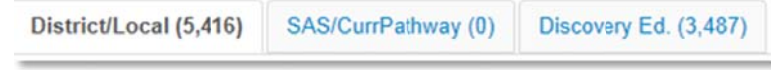

4. To assign the resource, click **Assign** 

# **Assigning Resources to Students**

Resources you create or save from the materials bank are located in My Materials, where you can assign resources to students in one or more of the sections you teach.

To assig gn a resource:

- 1. Roll your cursor over Classrooms and select **Instructional MMaterials**
- 2. Click **Go to My Materials**
- 3. Next to the resource name, click Assign
- 4. Enter a due date for the assignment

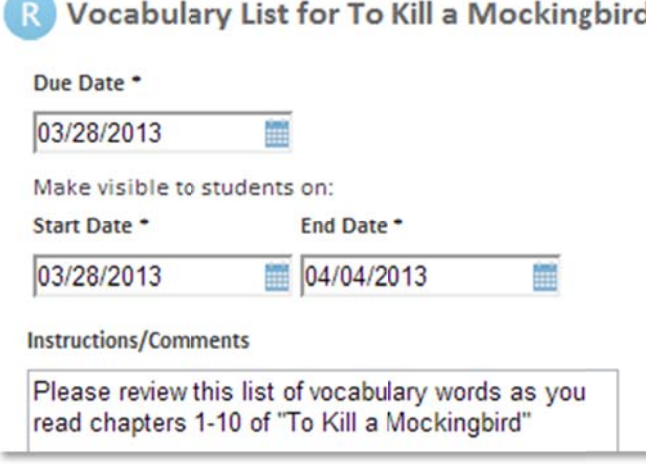

5. Enter a start and end date

The assignment is visible on the home page of the students you select between those dates.

- 6. If applicable, enter instructions or comments for your students (up to 250 characters) in the Instructions/Comments field
- 7. Assign the content to one or more of your sections

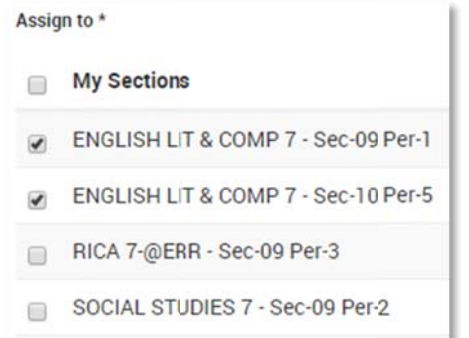

8. Click **Assign**

# **Acces ssing Assignm ment Inform mation**

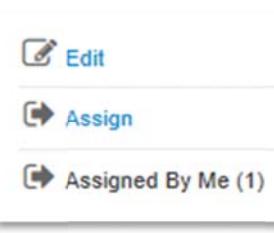

When you assign a resource to students, the Assign ed By Me link a appears on your material details page. The number next to it shows how many times you have assigned the material. Click the title of the lesson and then click Assigned By Me to see a history of the assig gnments.

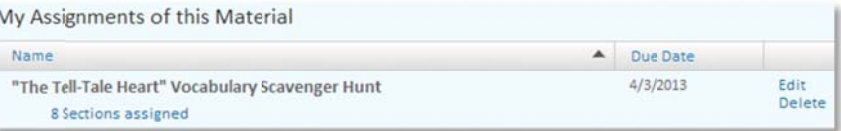

# Assigning Resources to Students

*To see a a list of all your assignments, fo ollow these step ps*:

- 1. Roll your cursor over Classrooms and select Assignments
- 2. Filter by section to search for the assignment

If you assigned a resource to multiple sections, click Sections **assigned** to see the list of sections.

IIf you assigned the resource to one section, you will see the ssection name.

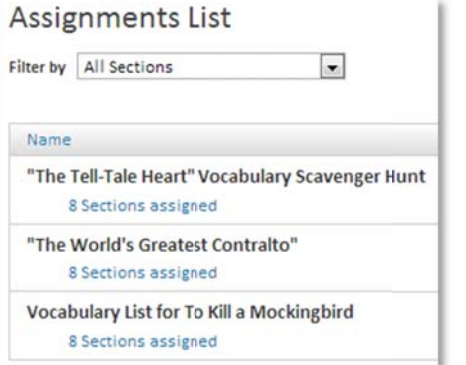

3. To update an assignment, click **Edit** next to the material name To update an assignment, click **Edit** next to the material name<br>Keep in mind that clicking Delete removes the assignment, but

not the resource.

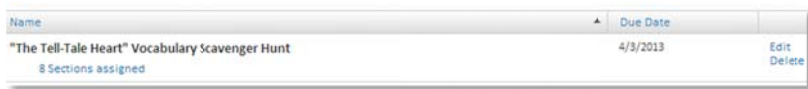

# **How S Students Acce ess Assignme ents**

When a student signs in to his Schoolnet home page, he or she sees a section labeled Upco ming Assignme nts.

The home page can display up to five assignments.

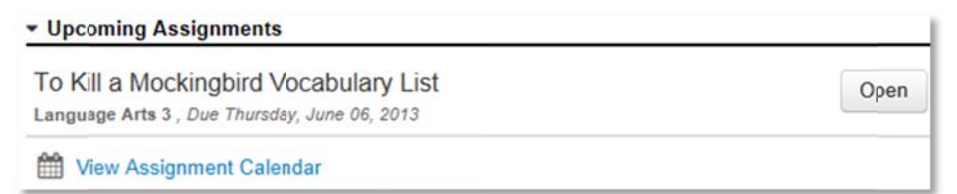

instructions from the teacher. nts will click **Open** to view a link to the resource and any

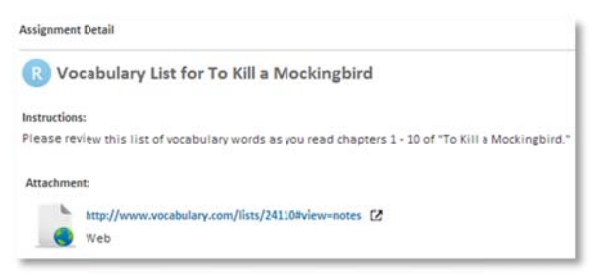

To view all of their assignments by week or day, students click **View Assig nment Calendaar**. Students can filter by class, , navigate to another week, or use the calendar to jump to a specific date. Dates with assignments due are highlighted in bold on the calendar.

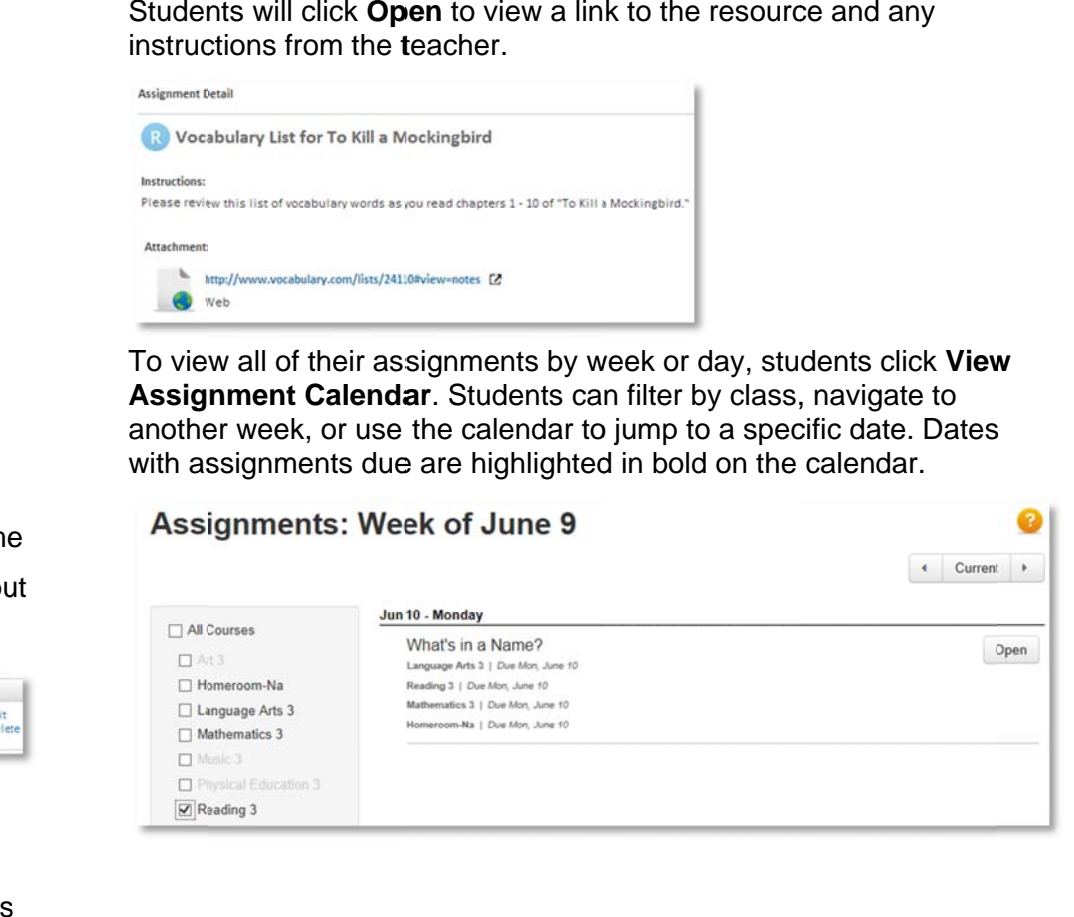